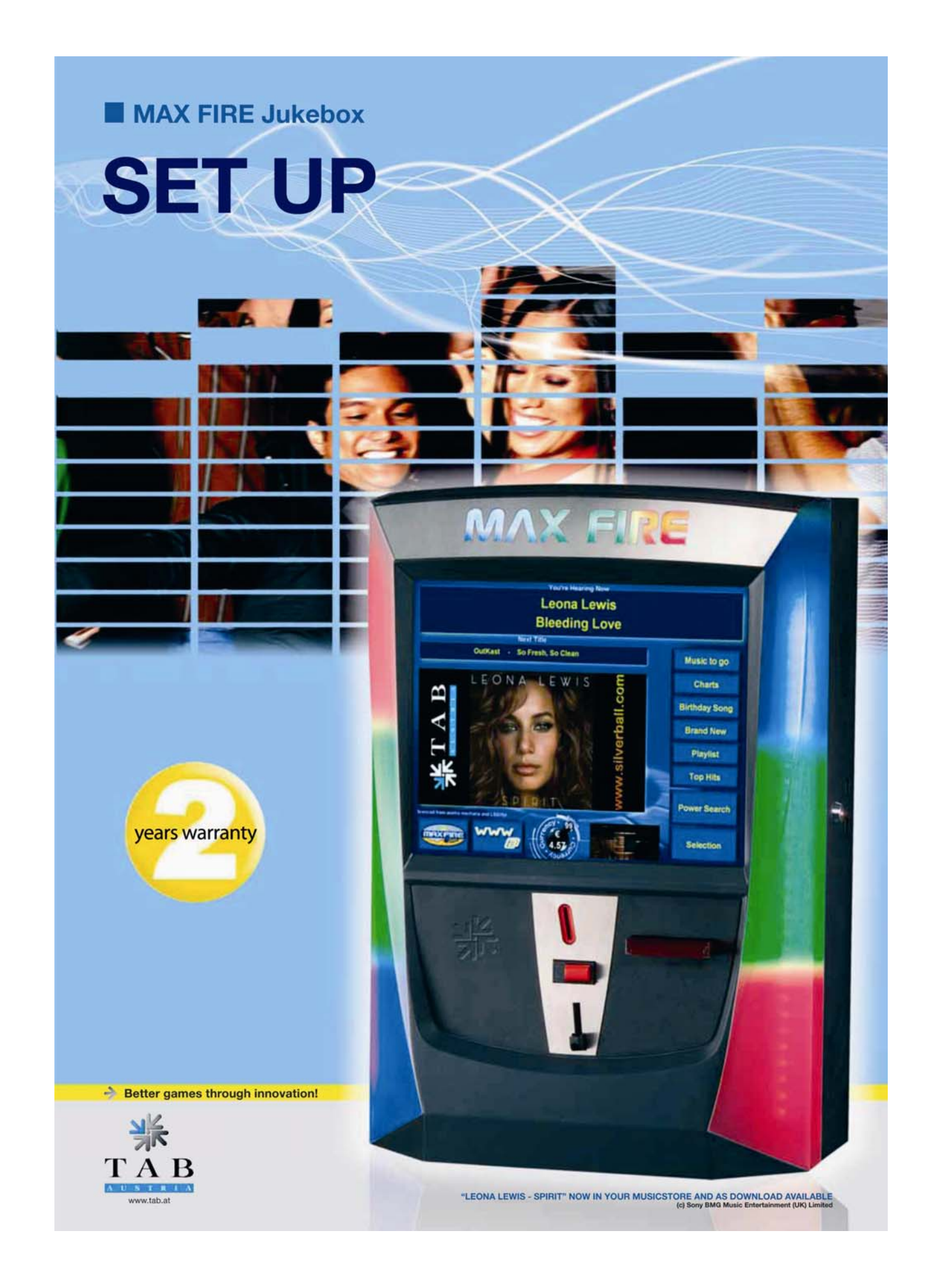

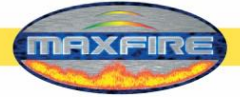

뱖

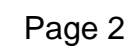

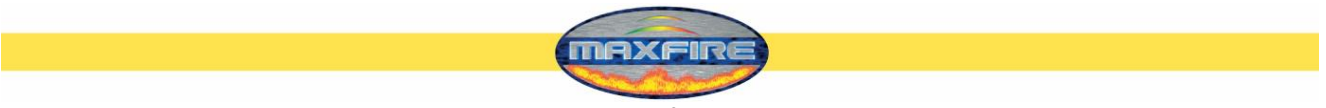

We thank you for choosing

# *MAX FIRE Jukebox*

We recommend you, for a satisfactory use of your MAX FIRE Jukebox Jukebox, that you read the manual exactly.

We wish you much success and much joy with your MAX FIRE Jukebox Jukebox.

Please store this manual in such a way as to make it readily at hand if so required.

For additional queries, our Hotline is at your service.

Call +43 / 72 29 / 78 0 40 – 250

Your MAX FIRE Jukebox Jukebox Team TAB - Austria

### **Technical Info MAX FIRE Jukebox Jukebox Setup.**

You find the MAX FIRE Jukebox manual on:

#### **www.tab.at/downloadbereich/download.html**

(BG - 15.09.2008)

The text passages and illustrations contained within this document were put together with the greatest amount of care and attention, however, mistakes cannot be completely ruled out.

The manufacturer accepts no legal responsibility or liability in any form with regard to errors in detail, and any consequences that may arise from such errors.

The manufacturer is thankful for any suggestions for improvement or pointers leading to errors.

All rights – including any arising from photomechanical reproduction and storage in electronic or any other medium – are reserved. The program, handbook, and all components are subject to international copyright regulations.

> 4052 Ansfelden, Haiderstraße 40, Austria Tel. +43 / 72 29 / 78 0 40 - 0\*, Fax +43 / 72 29 / 78 6 60

All rights reserved.

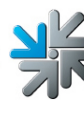

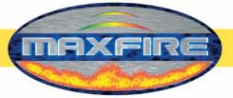

## <span id="page-3-0"></span>**Index**

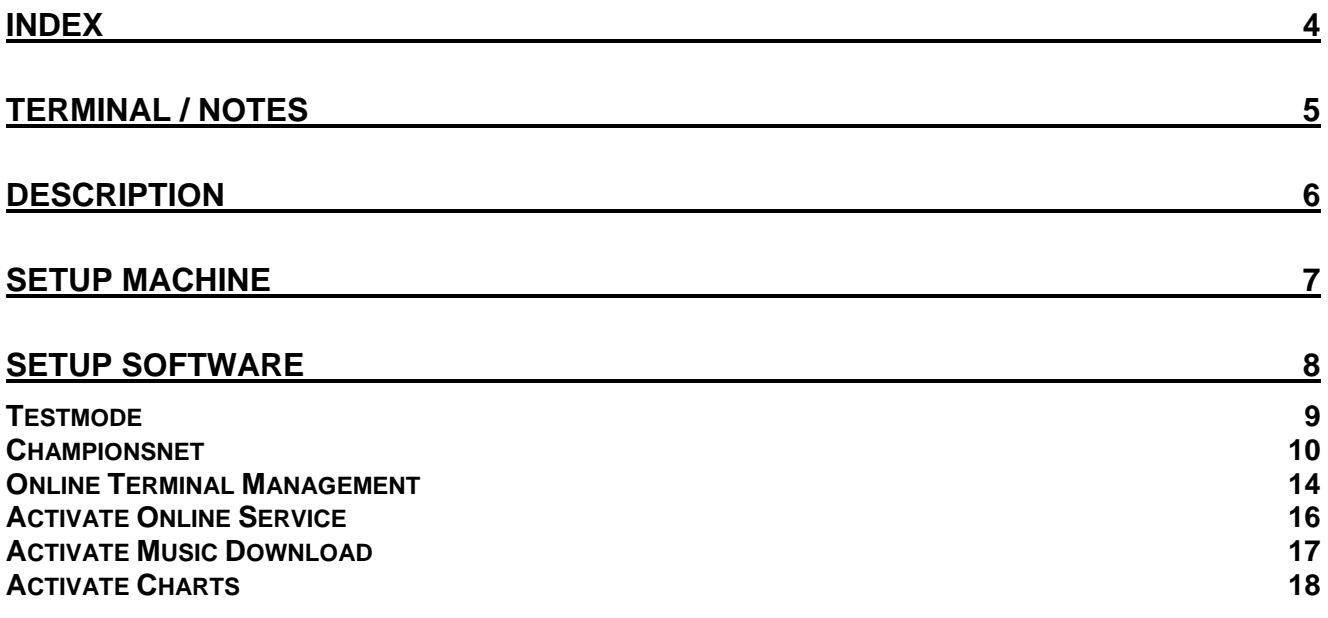

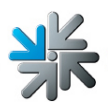

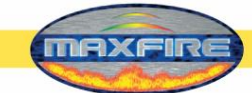

### <span id="page-4-0"></span>**Terminal / Notes**

Safety regulations for the user

- The machine may only be operated in dry rooms and connected to a safety plug socket that complies with the relevant safety standards.
- Before starting the machine, it should be allowed to attain room temperature.
- We recommend, that the machine will be installed in a height of 1 meter and 80 centimeter at top edge

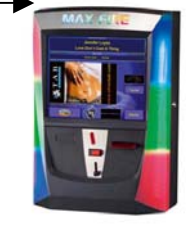

1m 80cm

- Check the main voltage before connecting the machine!
- The machine is designed for an alternating voltage of 230 Volt (or 115 Volt if specified on the type plate), 50 Hz and 120 W power.
- The machine may only be operated with a 3,15 amp fuse.
- In case of breakage to housing parts, protruding wires, machine fires or smashed picture tubes the machine must be immediately switched off and the main plug disconnected.
- Defective or bare wire cables, especially power cables and plug connecters must be replaced.

#### **IMPORTANT! In such cases ensure that any machine contact is avoided and that it cannot be switched on!**

- The recommended ambient temperature is  $5 35$  Degrees on the Celsius scale.
- When positioned alongside other machines, interference in normal operation may occur.

Please pay attention to the licensing terms and conditions of Microsoft.

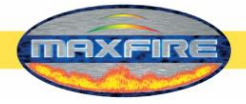

<span id="page-5-0"></span>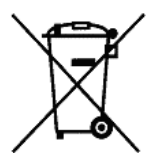

#### **Disposal of Old Electrical & Electronic Equipment (Applicable in the European Union and other European countries with separate collection systems**

This symbol on the product or on its packaging indicates that this product shall not be treated as household waste. Instead it shall be handed over to the applicable collection point for the recycling of electrical and electronic equipment. By ensuring this product is disposed of correctly, you will help prevent potential negative consequences for the environment and human health, which could otherwise be caused by inappropriate waste handling of this product. The recycling of materials will help to conserve natural resources. For more detailed information about recycling of this product, please contact your local city office, your household waste disposal service or the company where you purchased the product.

### **Description**

The *MAX FIRE Jukebox* is modern styled music jukebox made of coated steel and deepdrawn plastikparts..

In the machine there is an electronical coin-acceptor, CC Talk, a 17'' TFT display plus touch – screen and a complete PC system.

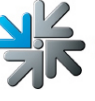

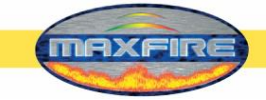

### **Setup machine**

- <span id="page-6-0"></span>• Unpacking the machine
- **Montage** (2 possibilities):
	- o Wand cross TAB
	- o Wand cross NSM
	- Connect to power 230 V / 50 Hz (power socket)
- **Connect of sound**

#### Optional:

- o Connect speakers to external TAB amplifier (optional)
- $\circ$  Connect to amplifier (Line IN)
- o Other source per example a CD-player, on Line IN and Line OUT on amplifier (for background music  $\rightarrow$  see point **Mpeg (video) data in manual** by setup)
- o Relais-control (switching rifle) of the CD-player and MAX Fire Jukebox on amplifier (controlled via I/O controller and also for background-music)

See **picture 1.0**. How you can activate the relaise-control, you will find in the **main manual testmode** exactly descriped.

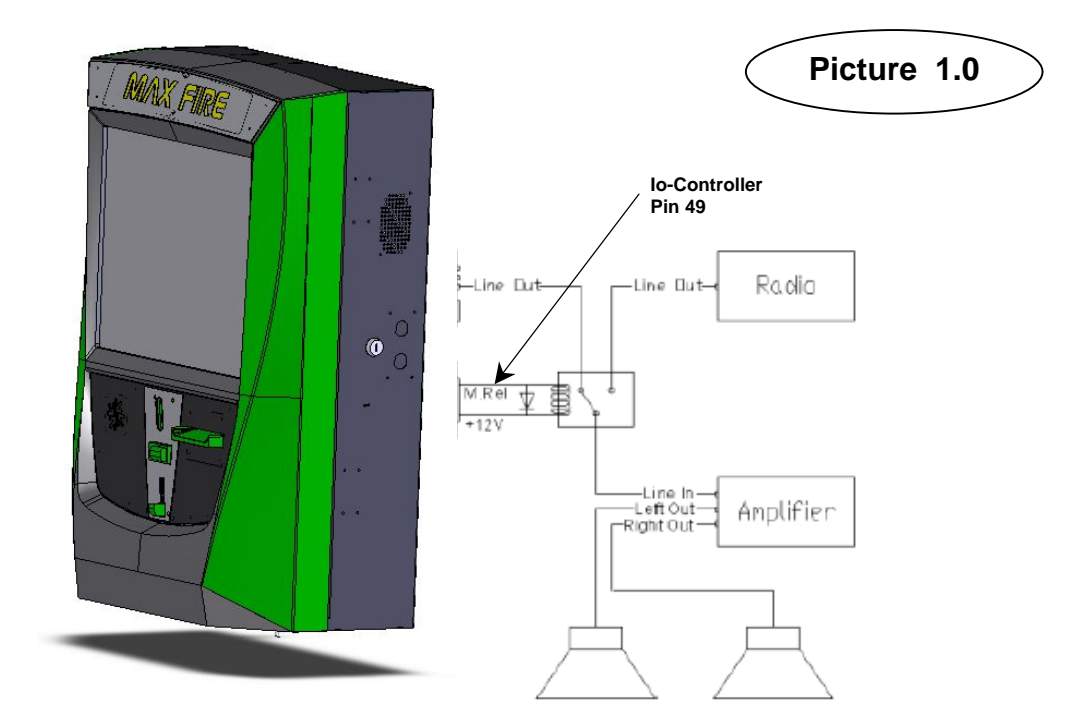

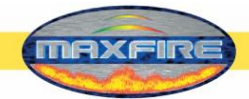

### **Setup software**

<span id="page-7-0"></span>Every machine was tested in factory and delivered in a preset condition.

We recommend you wait for 15 minutes, so that the display can attain optimum operating temperature.

Due to the effects of differences in temperature, it is possible that the display and touchscreen settings are incorrect. Therefore, we recommend the following procedure **always** be adhered to when commissioning for the first time see internet page:

*www.tab.at/downloadbereich/download.html* - see MAX FIRE Jukebox manual page 13

- Switch machine ON (switch is positioned at the backside)
- After starting choose here your preferred language for the *MAX FIRE Jukebox*

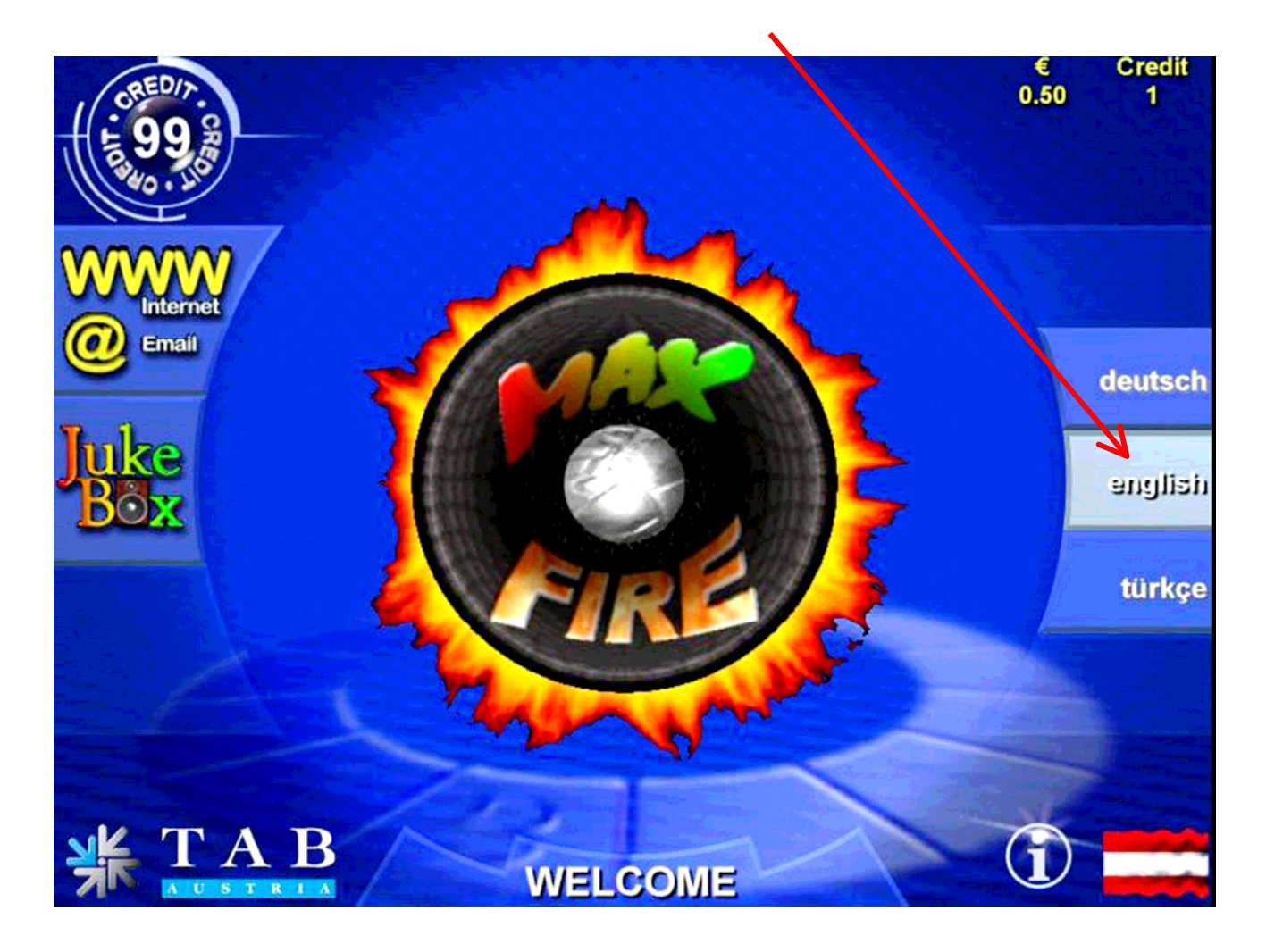

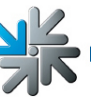

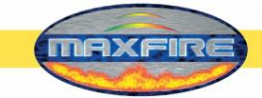

### **Testmode**

<span id="page-8-0"></span>• Switch the testmode inside of the machine ON

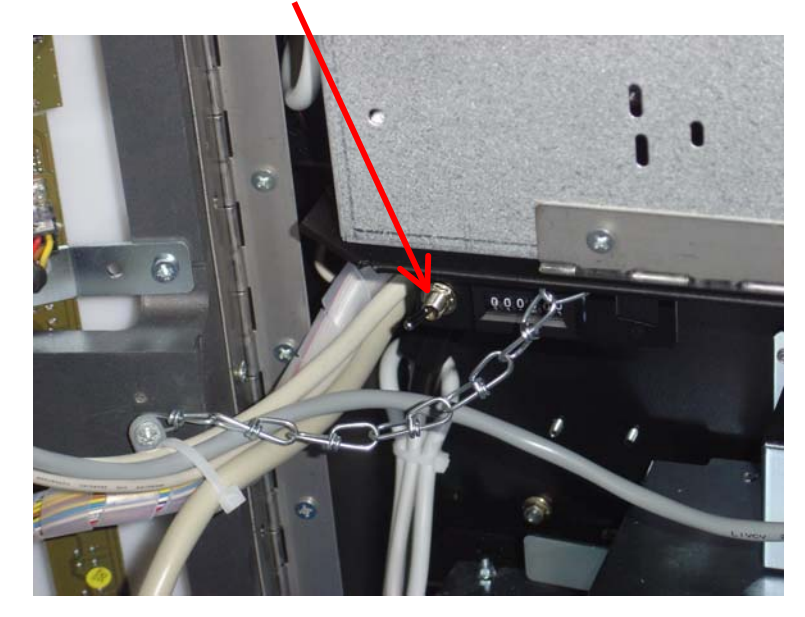

You are now entering the testmode:

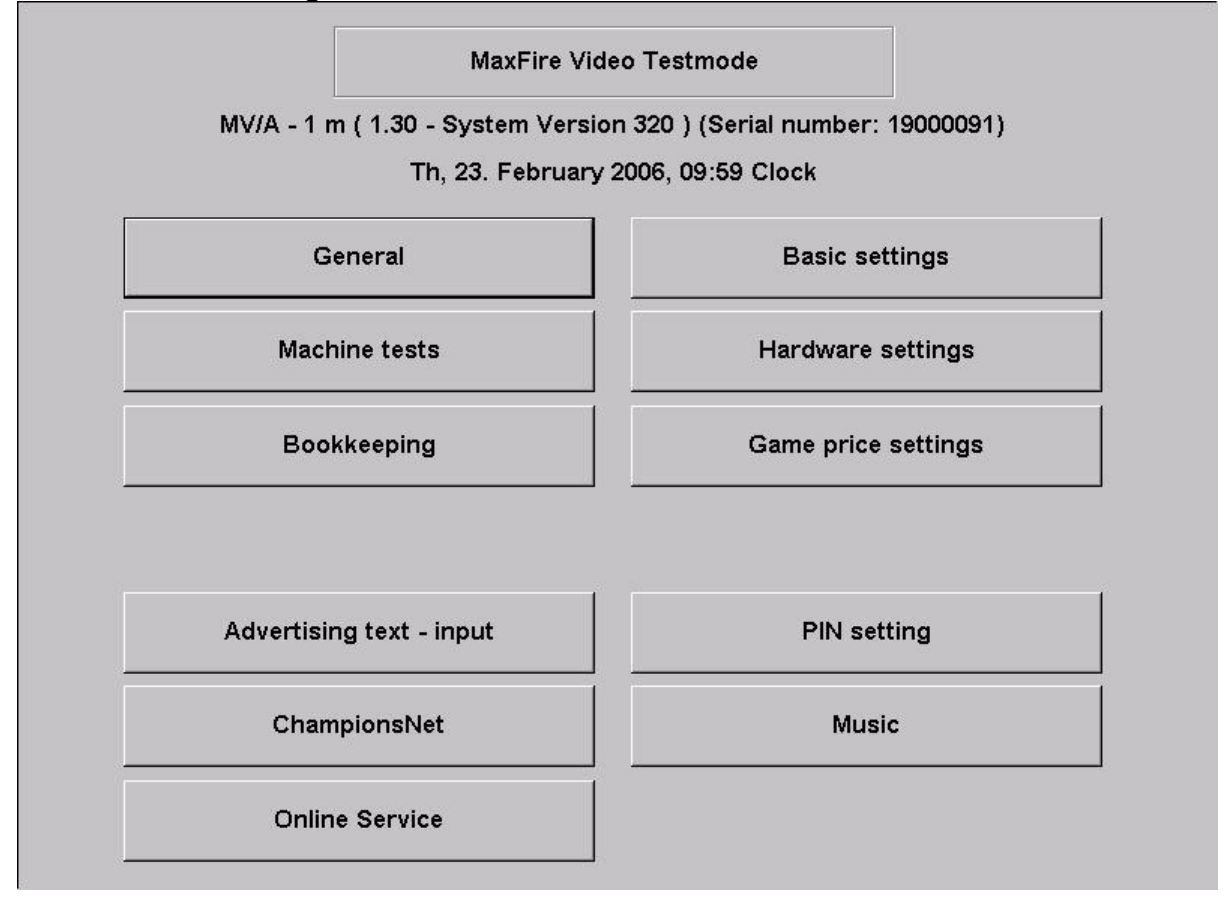

<span id="page-9-0"></span>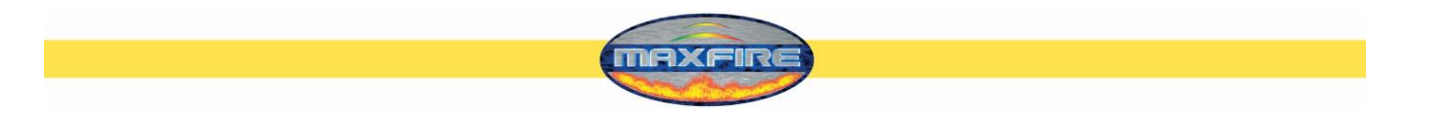

### **Championsnet**

In the menu Championsnet you can set up the internet settings and register the MAX FIRE Jukebox by TAB – Austria.

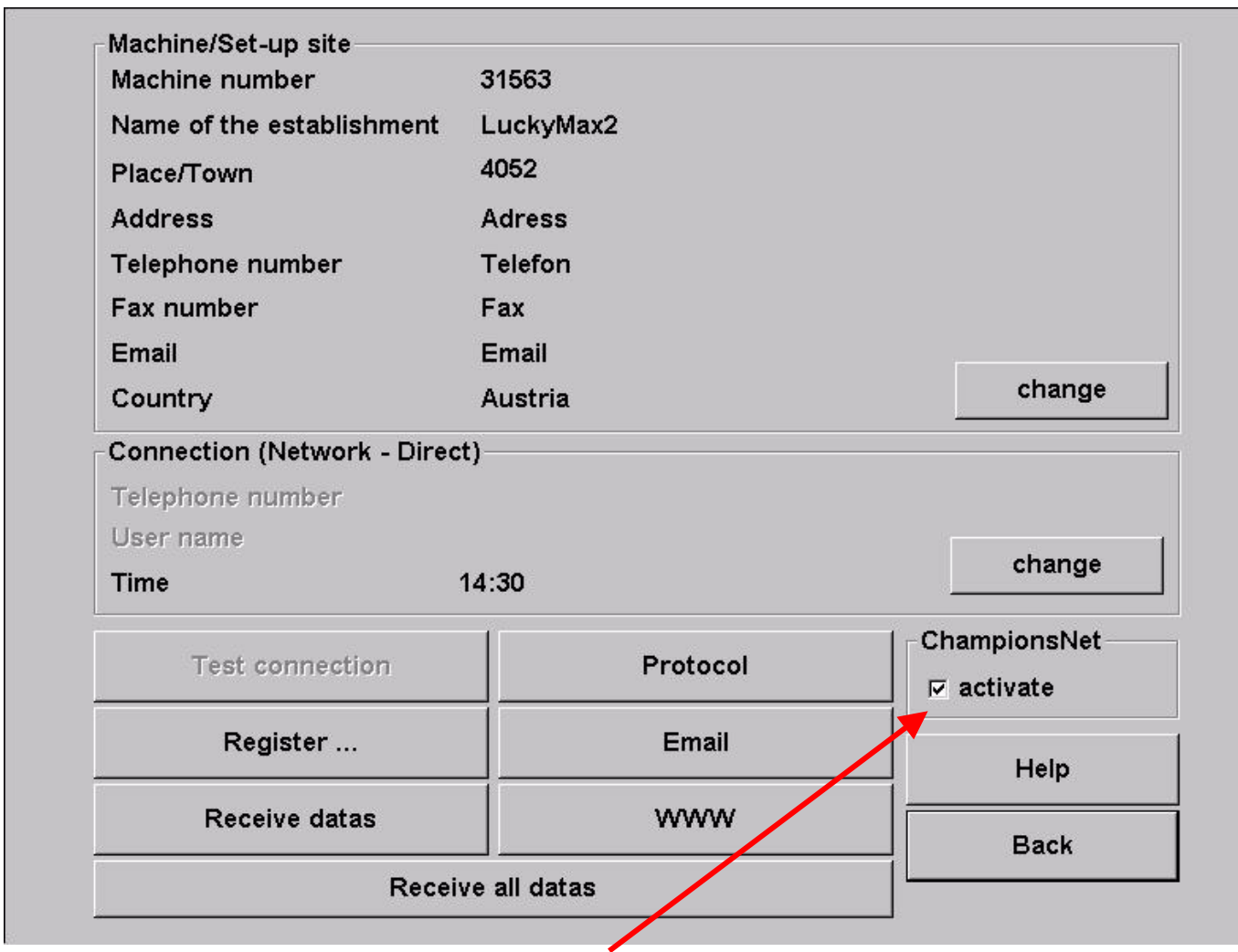

o Activate ChampionsNet

Please note: The terminal will restart automatically after activating.

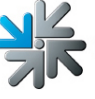

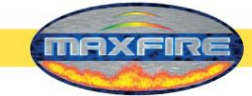

Choose "change" at the "Connection" and you will come to this menu:

#### o **Provider connection:**

**Setup the telephone number, user name nad password for your** connection.

#### o **Start of transmission**

Set the time of the automatically daily-transfer of the Championsnet datas.

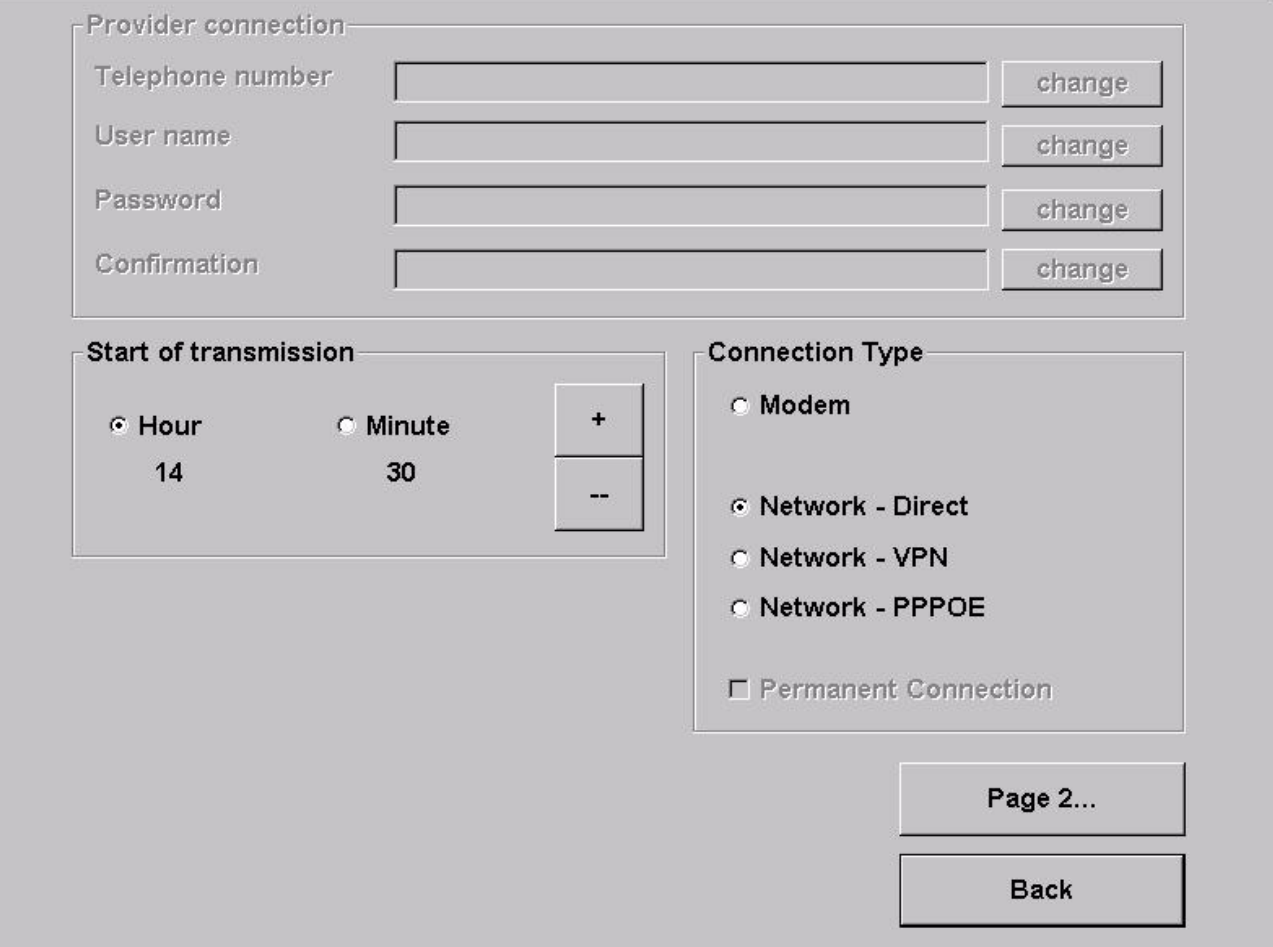

#### o **Connection Type**

Choose your internet connection. If you choose "Permanent connection", the machine is always connected to the internet. This is not recommended, because then you can have high internet costs.

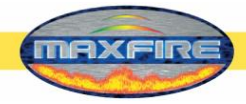

• Network Direct (intern network)

There is your device in a intern network. You don't need any datas like telephone number or password. You need only the settings on **page 2**.

Choose the connection **Network Direct** and click the button **Page 2** (see **picture 1.0**). For this datas, please connect your network admistrator and fill it in.

Network – VPN

Users of ADSL have to choose this opition. You get your internet setup datas from your provider like number, username and password. Choose the connection **Network – VPN** and fill in the datas. Then go on **page 2 ( picture 1.0)** and there you make the following settings:

- De-activate **Disable DNS**
- Fill in DNS 1
- Fill in DNS 2
- De-activate **Use DHCP**
- Fill in IP-adress
- Fill in Subnet Mask

All this datas you get from your internet provider.

• Network – PPPOE (tie internet)

Users of TDSL or higher are using this option! You get your internet setup datas from your provider like number, username and password. Choose the connection **Network – PPPOE** and fill in the datas. Then go on **page 2 ( picture 1.0)** and there you make the following settings:

- Activate **Disable DNS**
- De-activate **Use DHCP**
- Fill in IP-adress
- Fill in Subnet Mask

All this datas you get from your internet provider.

You are able to connect more machines together and then connect them into the internet. What you need for this is a **hardware router** which is establishing the internet connection for example via DSL. With the network card on-board you configure a local network (see settings **Network Direct**). The PCs will be connected to the router, and the router to the DSL connection.

### **Page 2** of the menu **Provider connection: Picture 1.0**

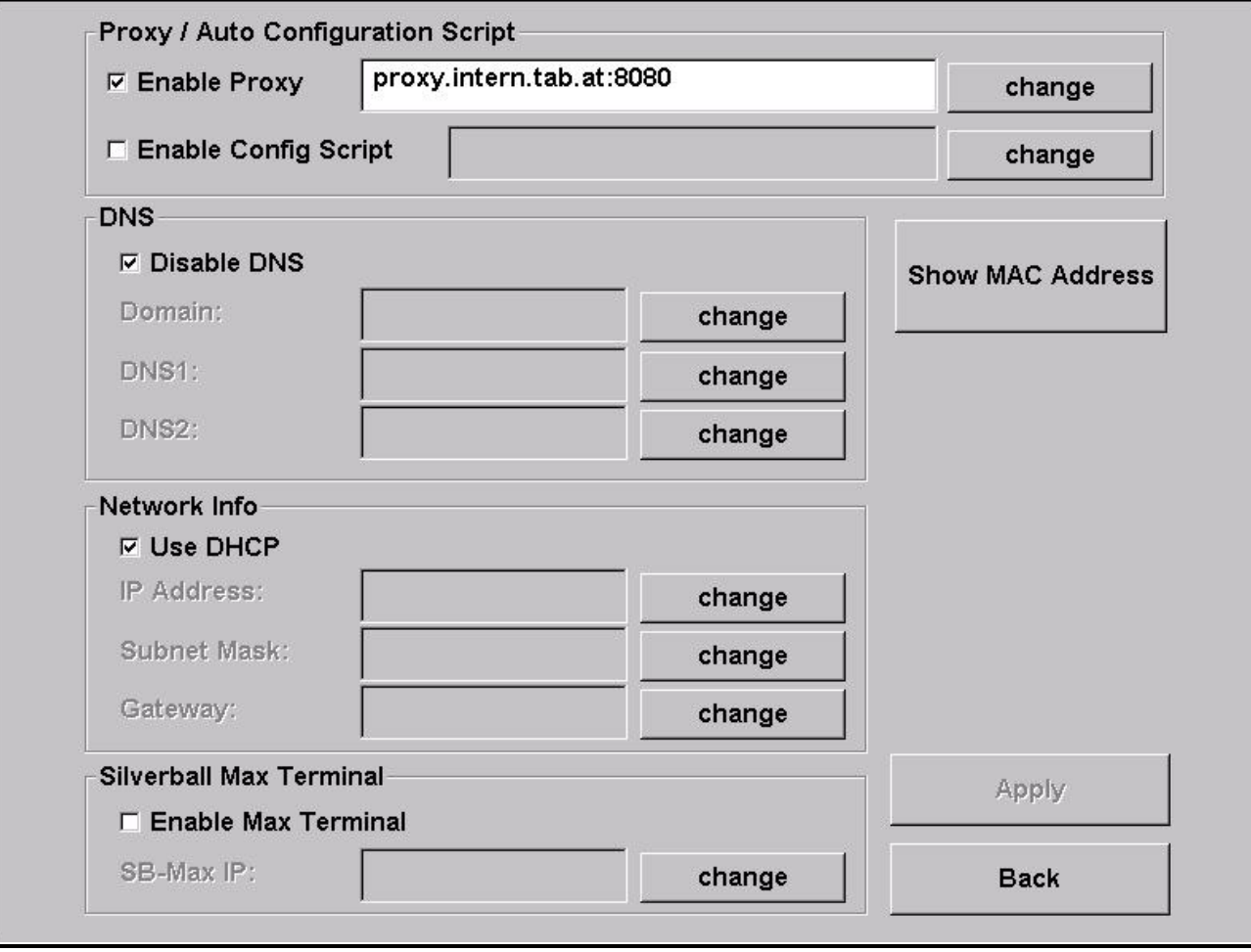

Fill in here your internet settings. Please contact your internet provider or network administrator when you have problems.

#### • *Silverball Max* **Terminal**

When you have a *Silverball Max* in your network, and you want to operate it as a *Silverball Selection Terminal*, please activate **Enable Max Terminal** and fill in a IPadress **outside** the IP area of **IP Pool Starting Adress** and **IP Pool Ending Adress.**

For Example: You have a router with starting adress 100 and with ending adress 199. You see your IP-adress, for example: 192.168.123.**199** Then fill the IP-adress in the box **SB-MAX-IP** as follows: 192.168.123.**200**  The last number is outside of the area and wird and will be recognized as a *Silverball Selection Terminal*. This adress you fill in for all *Silverball Selection Terminals* in your network.

**IRXFIR** 

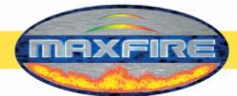

### **Online Terminal Management**

<span id="page-13-0"></span>With the ONLINE TERMINAL MANAGEMENT you are able to advise your machines from your home!

With Online Service you can update the version, send music titles on your MAX FIRE Jukebox, make the payroll and much more **at home**.

With the Online Terminal Management homepage a lot of functions can run with only a few mouseclicks:

- **Online Music Shop** Choose music and video files or complete packages and send them to your terminals!
- **Online Service** See important datas from your machines at every time.
- **Terminal and license management** Here you can manage all your terminals and update your Version online ( **Online Version Plus** )!

You can directly register at **https://service.championsnet.net** or **www.tab.at/otm**

If you register at your first time, you will get your licenses for the first 3 months for free, with the licenses you can activate Online Service. The prices for the download of the music and video files and more details of to OTM service you can find on **www.tab.at** in the **OTM** area.

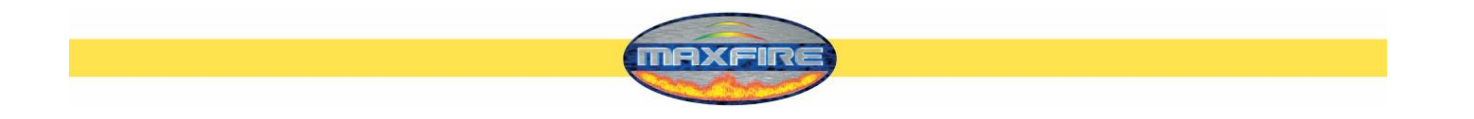

When all settings are done, you have to **register** your machine into the ChampionsNet.

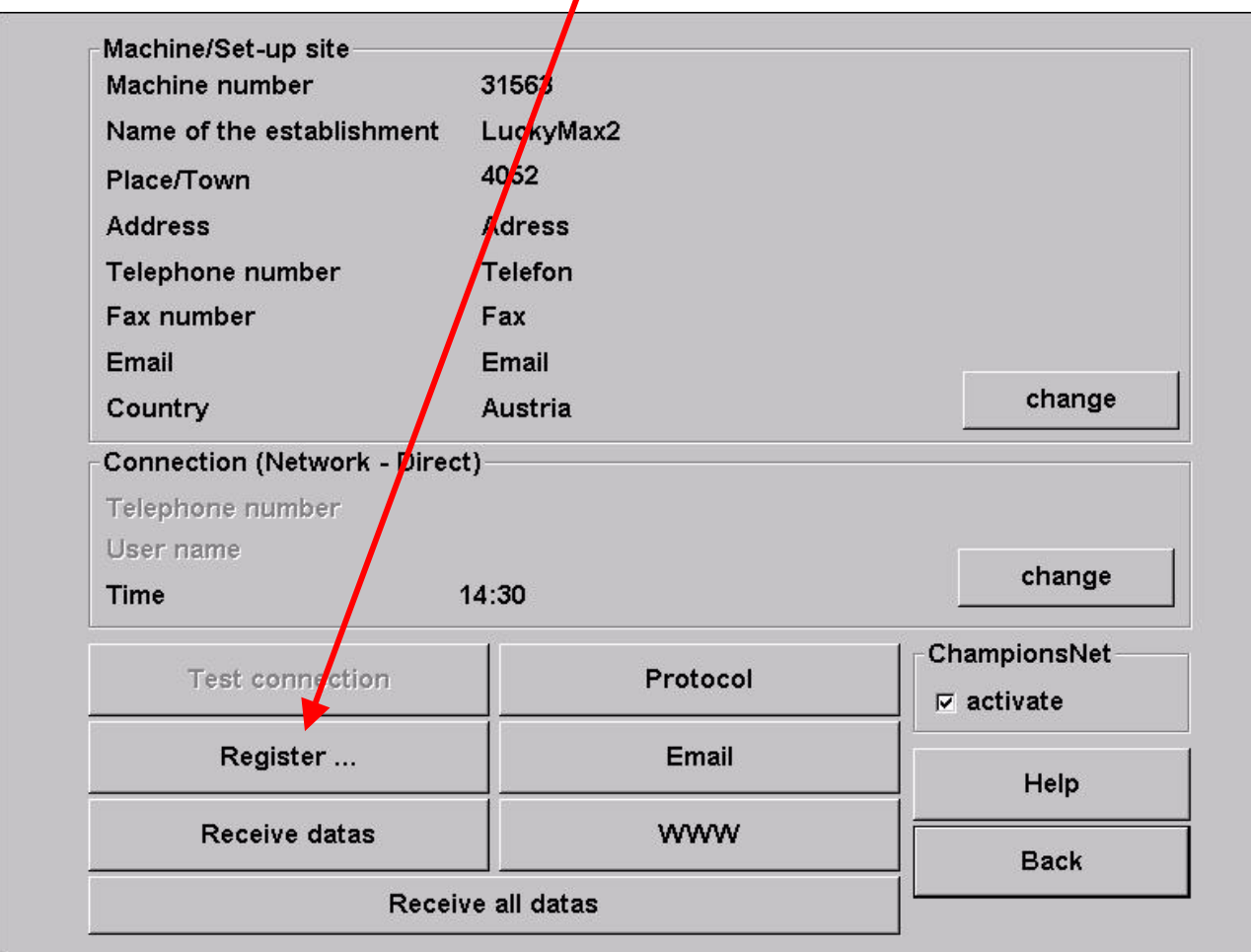

In the registration procedure, the machine is getting accounced to the ChampionsNet server and gets it owns machine number.

For the feature Online Service, you must register at our homepage under OTM and get your own Tan list and licenses. The licenses are free for 3 months.

Then in the **testmode** the button **Online Service** is available. Activate Online Service by clicking the button, agree the provisions and fill in a TAN – code.

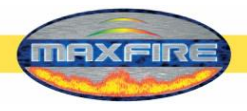

### **Activate Online Service**

<span id="page-15-0"></span>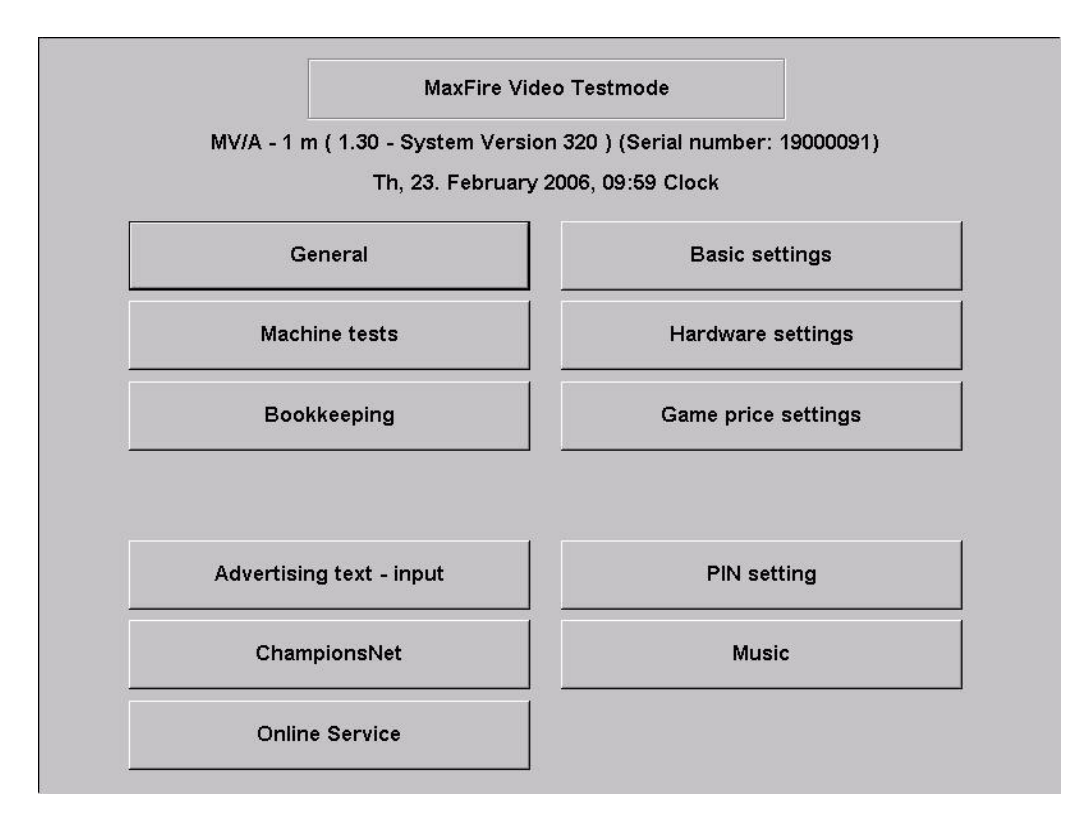

#### Choose "Online Service".

Follow the instructions on the screen and fill in your **Tan code**, device **number (GE….)** and the current stand of your **counter**.

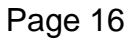

<span id="page-16-0"></span>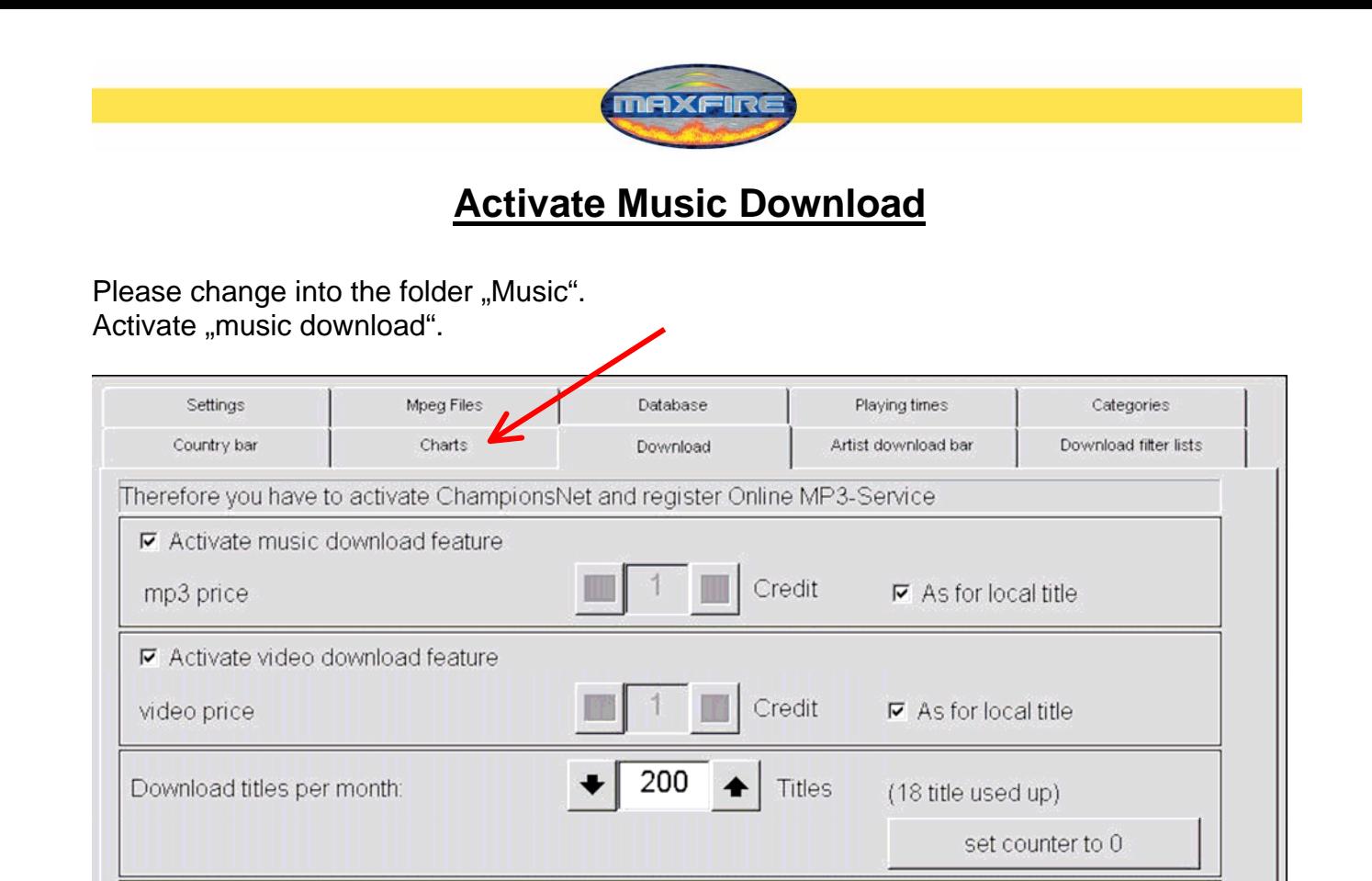

This feature is only available if Championsnet is activated and a first registration is done. After you activate the feature, you will be asked if you want to make a data transfer.

4000

Δ

280

Download amount per month:

Maximum simultaneous choice:

Max Info

Free MP3 licences for this device:

Cancel

**MB** 

**Titles** 

Update

OK

(613.7 MB used up)

set counter to 0

Default

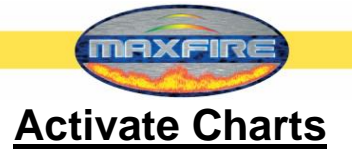

<span id="page-17-0"></span>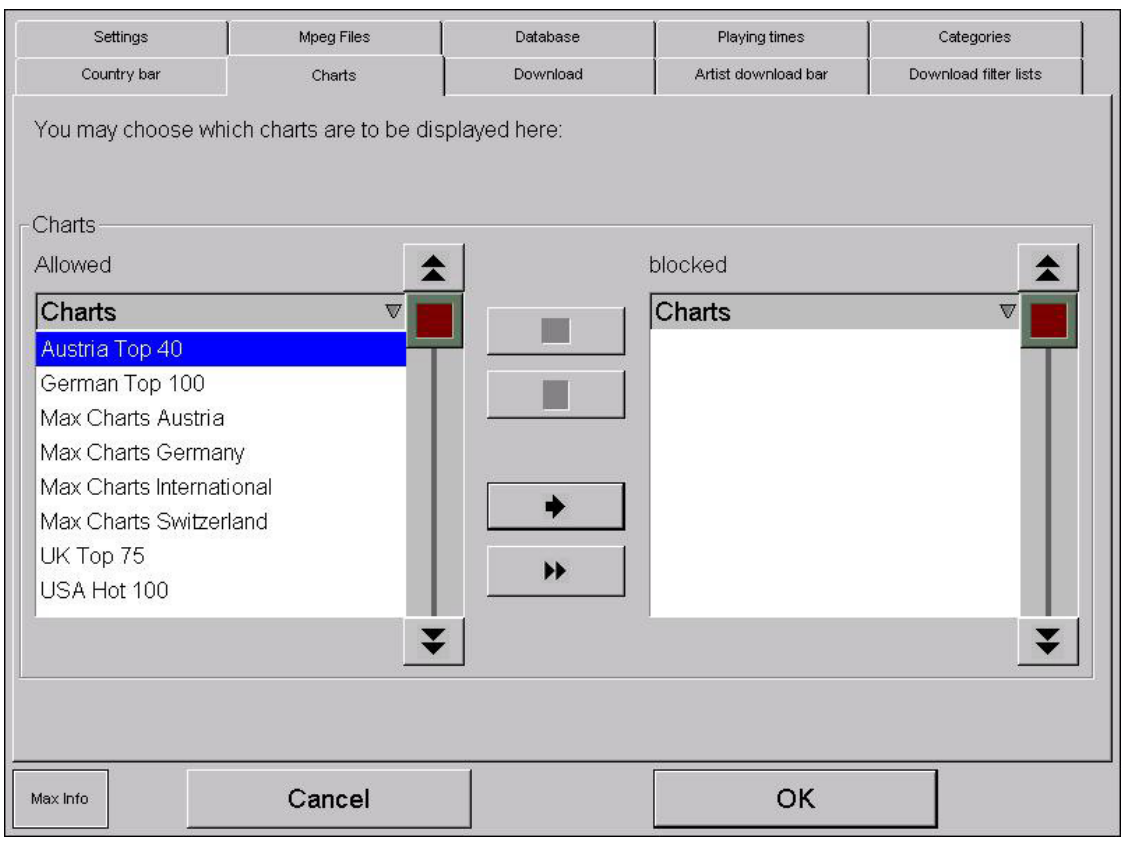

Here you can allow or block the shown chart lists. Each chart list are downloaded and will be serviced automatically from the TAB server.

The "**MAX**" charts are the top downloaded titles from the specified countries!

### **First installation of charts since version V1.52**

If you have a machine which has software version below V1.52 you get after the update to a higher version automatically the country specified chart lists. Of course you can activate the other chart lists too!

Also the first both data transmissions to our server will take longer as normal in case of downloading and installing the complete chart lists. Also you have to make a complete data transmission (receive all data's) after changing the chart lists!

 $\rightarrow$  Your MAX FIRE Jukebox Video is now completely configurated! We wish you a lot of fun with this innovative product!